## **Installing and configuring the Digiport Server device**

**Note:** The same configuration must be done on multiple computers within the network.

Download and extract the Digiport file.

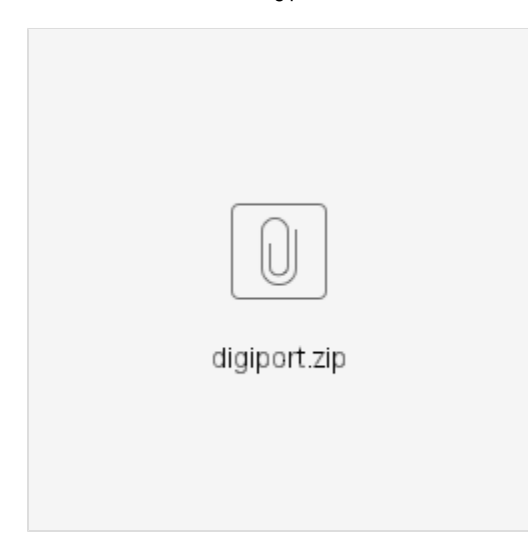

## Run the **Setup64.exe**.

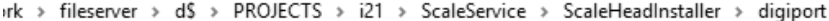

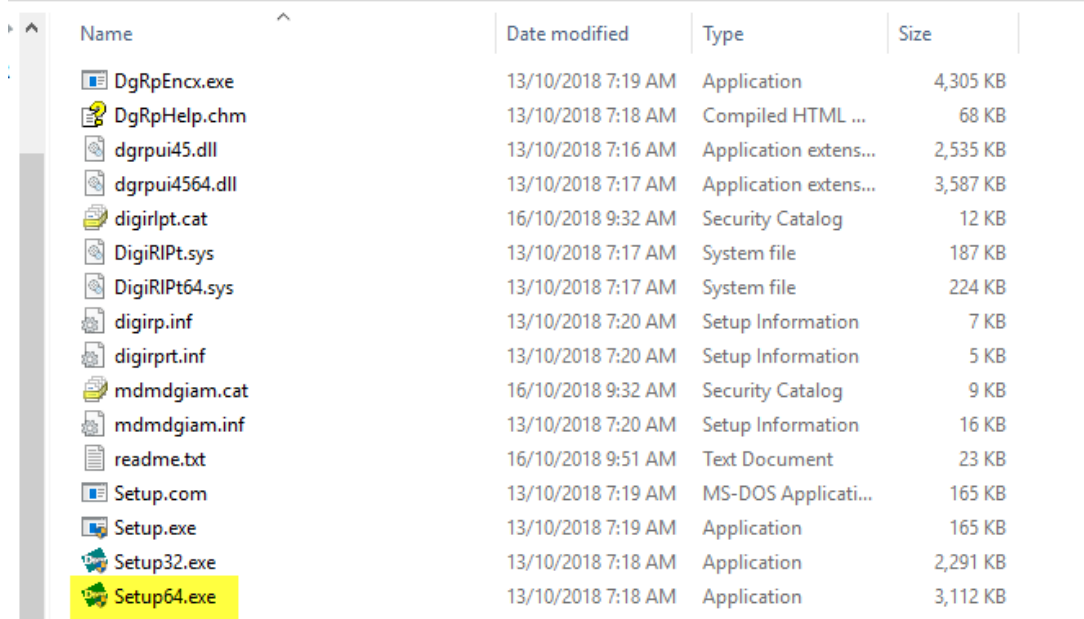

Click the **Next** button.

d.

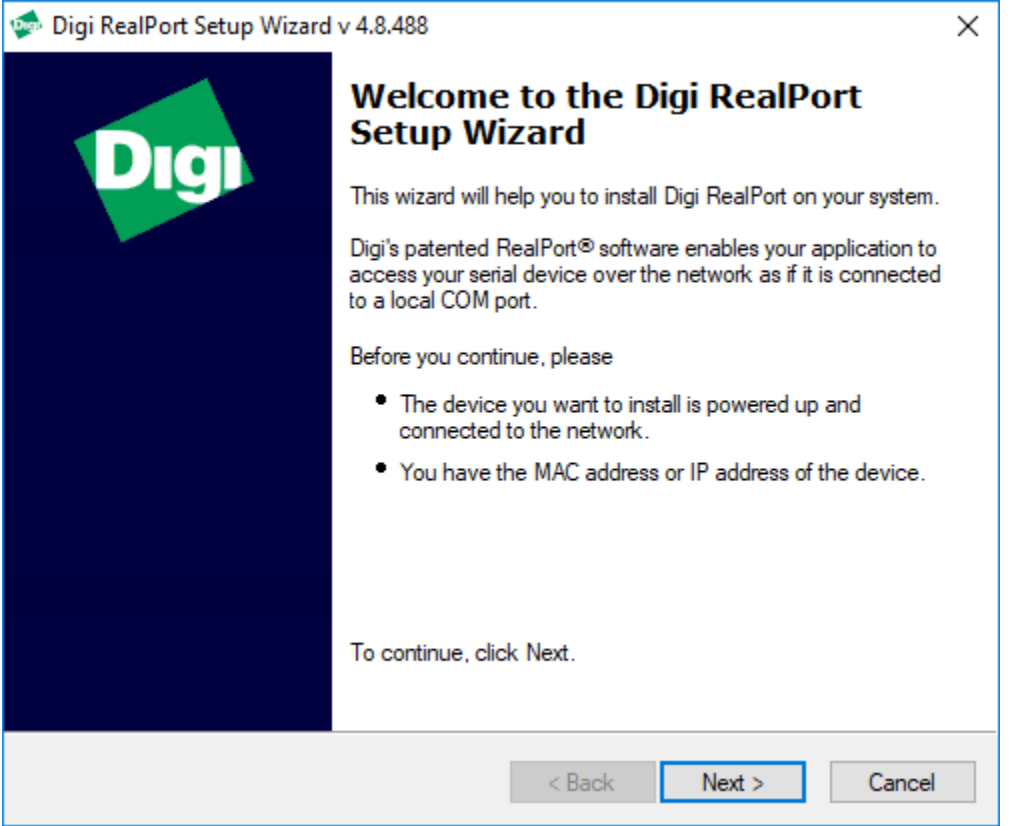

The Digiport device is recognize, click the **Next** button.

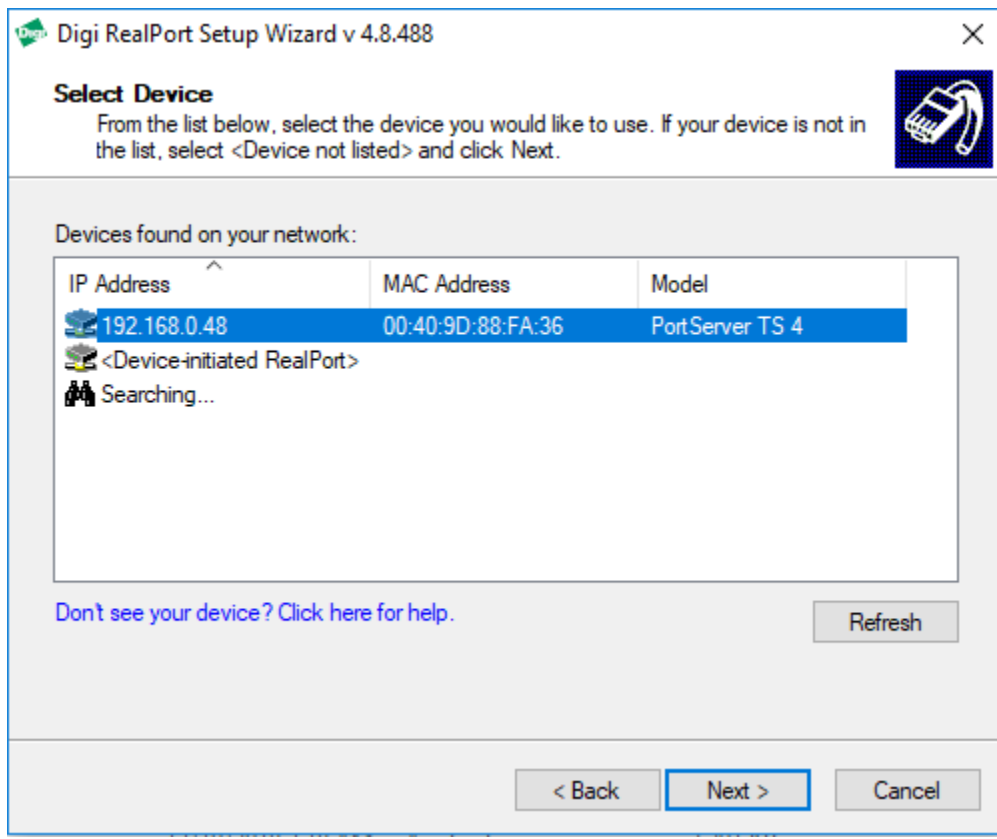

In the next screen, configure the COM Port Settings:

Specify the number of Ports available in the **COM Port Settings**. (In this example, we have 4 ports available)

Specify the **Starting COM** port.

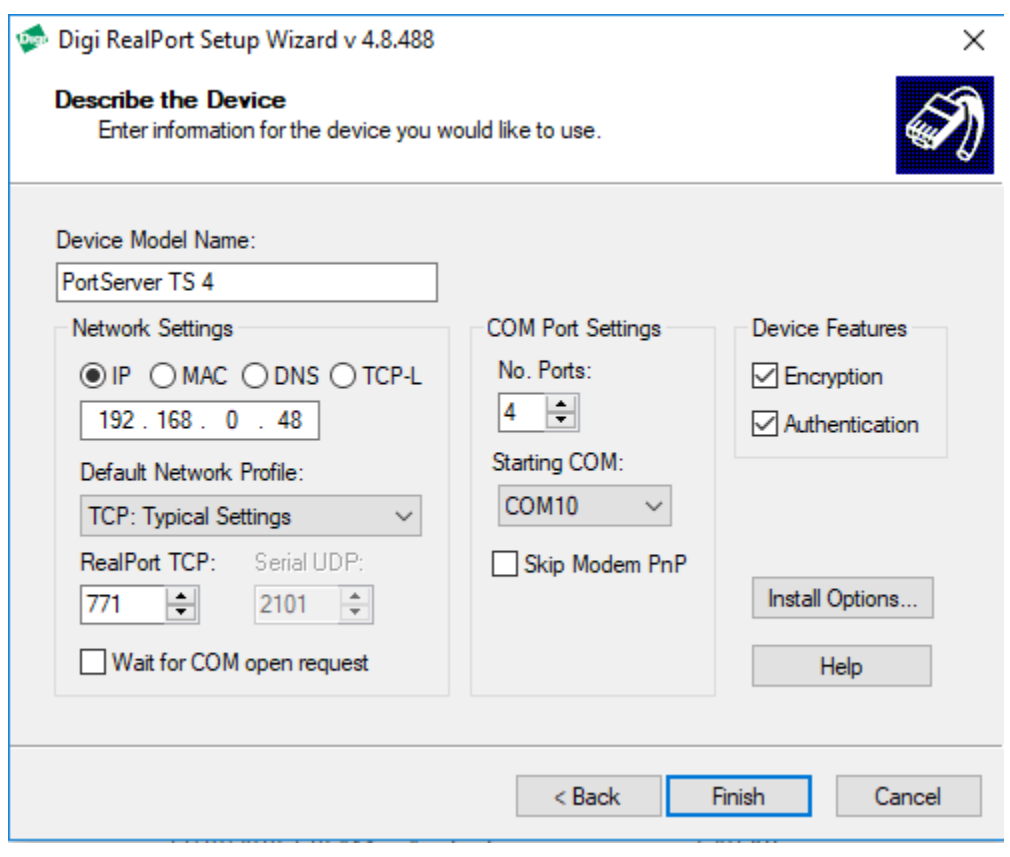

Click the **Finish** button to install.

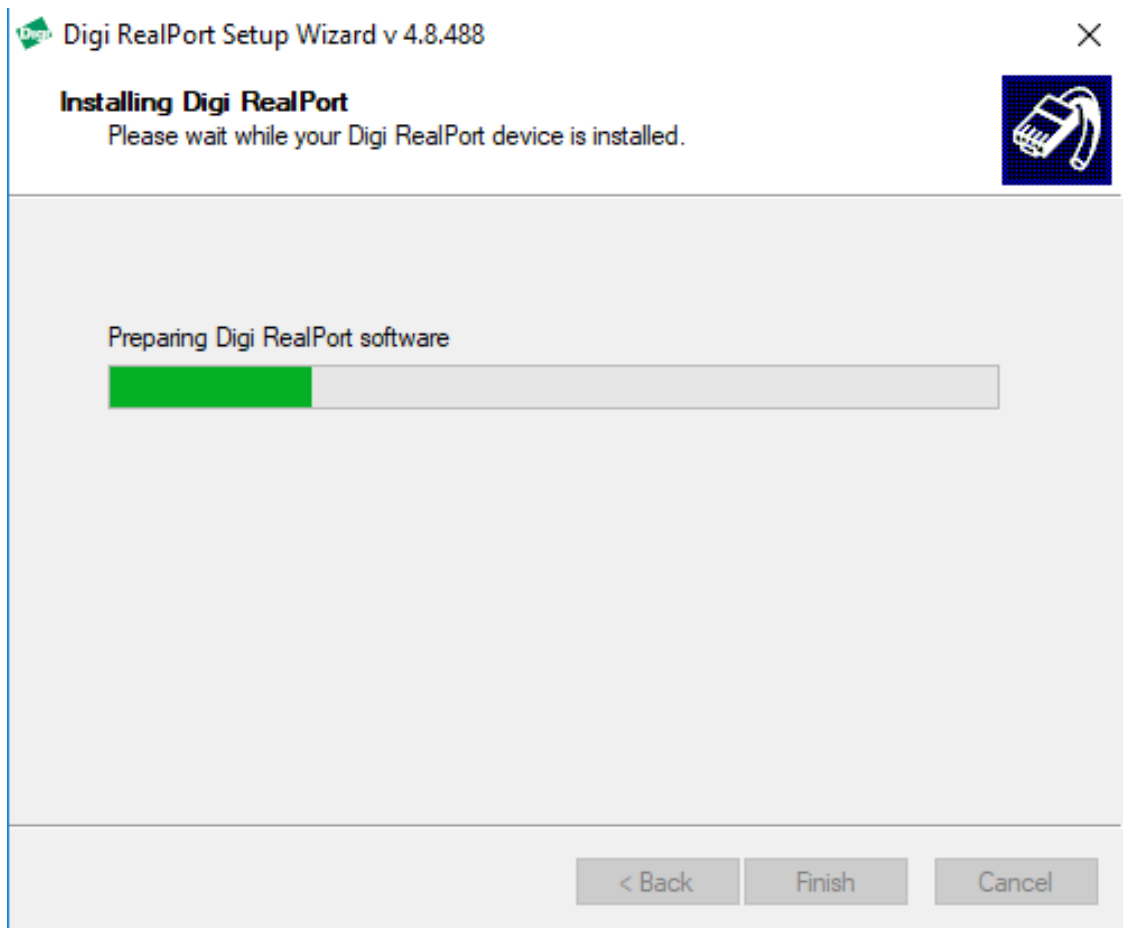

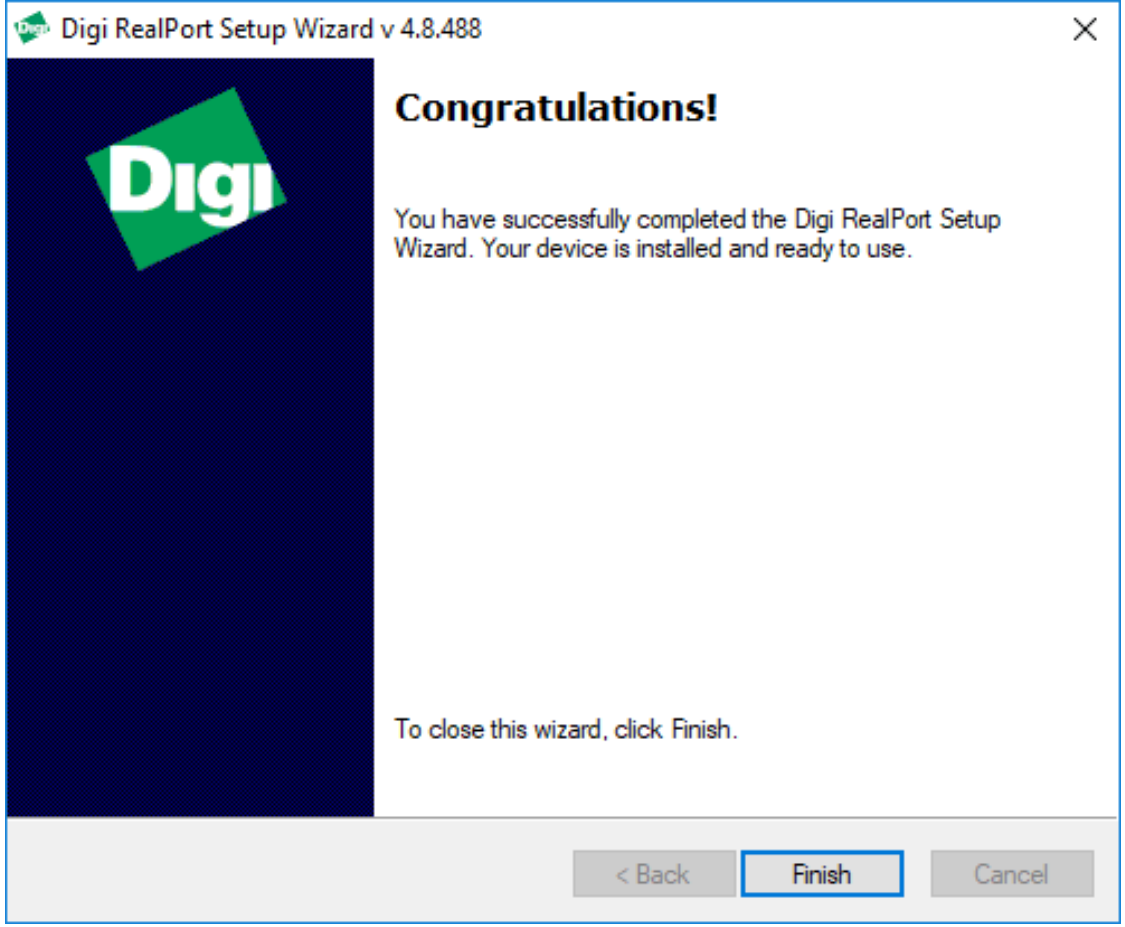

You can now open **i21 Electron** and configure the Scale Ports.

[Configuring the Scale Ports in Electron and the Scale weight reading in a Scale Ticket](https://help.irelyserver.com/display/DOC/Configuring+the+Scale+Ports+in+Electron+and+the+Scale+weight+reading+in+a+Scale+Ticket)